## 如何更新 **PROFINET** 設備的韌體**?**

Step 1: 下載 PROFINET\_FW\_Update\_Tool 和最新版的韌體.

PROFINET\_FW\_Update\_Tool software => Download

Step 2: 請將網路線連接至 LAN2 進行韌體更新

PFN-2000 系列產品 **Gateway**、Converter 產品

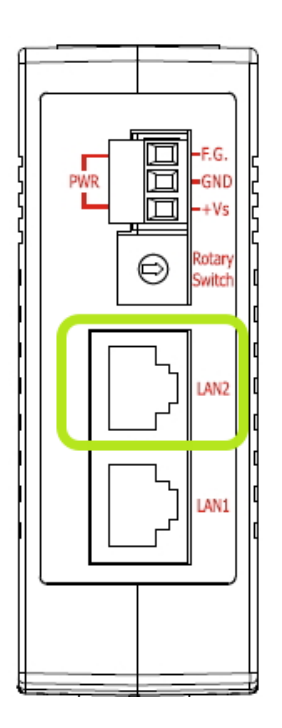

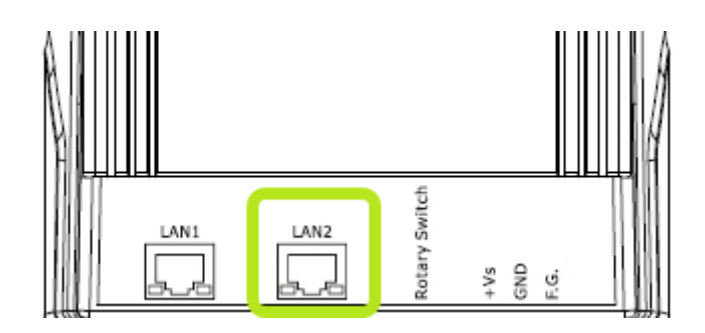

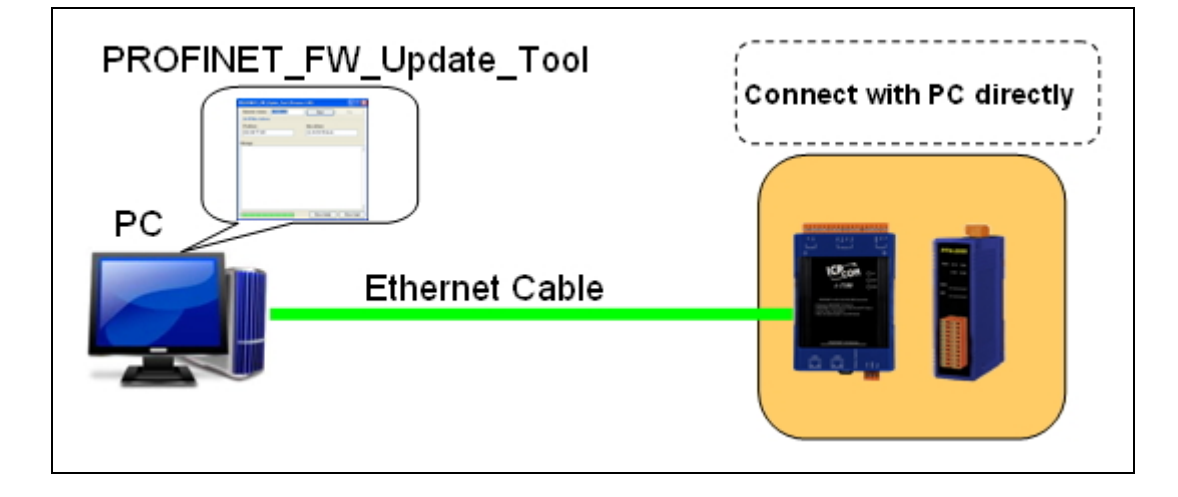

Step 3: 請將旋轉開關調至 "**E**" 並打開電源.

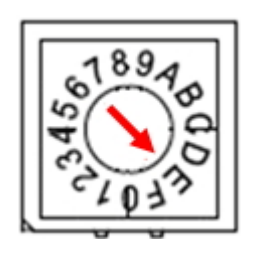

Note 1: PFN-2000 系列產品請確認 S1A, S1B, S2B 恆亮 且 S2A 恆滅

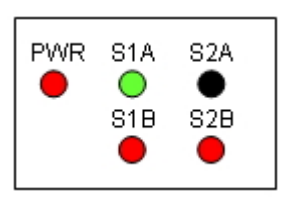

Note 2: Gateway、Converter 產品請確認 BOOT LED 恆亮 且 AP LED 與 ERR

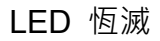

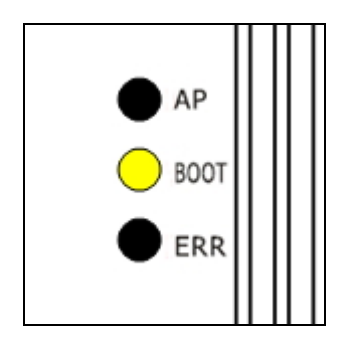

Step 4: 將韌體壓縮檔解壓縮至 PFN Tool 安裝目錄下 (預設目錄為 C:\Program

Files\ICPDAS\PROFINET\PFN\_Tool).

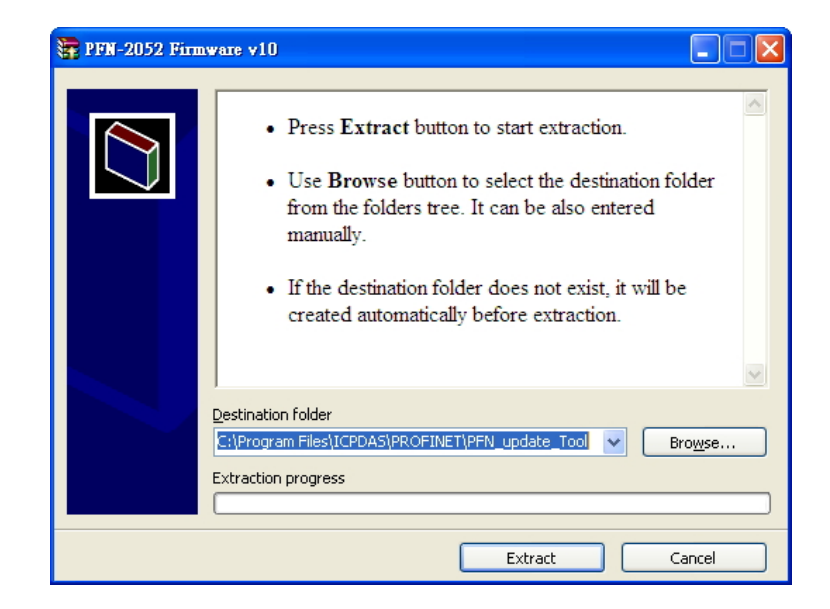

Step 5: 右鍵點選 "**PFN\_Update\_Tool.exe**" → "內容" → "相容性" → "以系統管理員的身分

 $\overline{\phantom{a}}$ 

執行此程式" (僅限於作業系統為 windows 7 以後的版本)

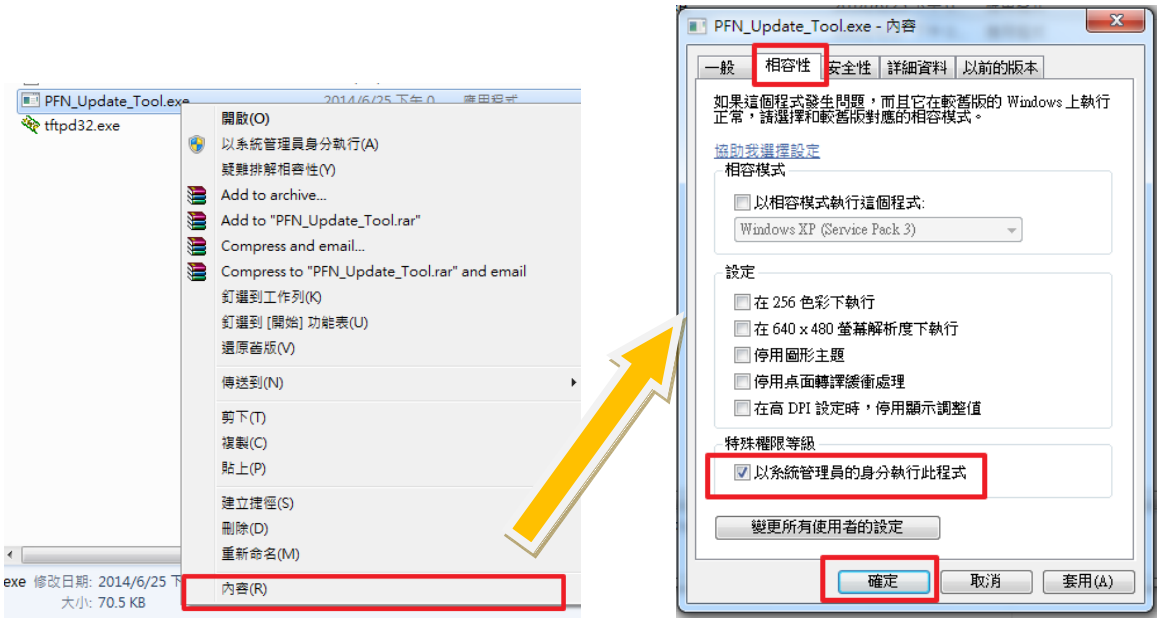

Step 6: 執行 "**PFN\_Update\_Tool.exe**" . 選擇要更新的產品並按下 "**OK**"

![](_page_3_Picture_52.jpeg)

Step 7: 請輸入產品的"**IP 位址**", 並確認與 PC 的 IP 位址在相同網路下且 IP 位址並不

相同.

Ex: 產品的 IP = 192.168.77.11

PC 的 IP = 192.168.77.77

![](_page_3_Picture_53.jpeg)

Step 8: 輸入產品的 "**MAC 位址**". MAC 位址已貼於產品外殼上.

![](_page_4_Picture_29.jpeg)

## Step 9: 按下"**Start**"以更新韌體

![](_page_4_Picture_30.jpeg)

Step 10: 更新成功後,請將旋轉開關調回至 "0",並重新上電.

## Step 11: 可使用 PFN\_Tool 或 MiniOS7 Utility 確認韌體版本

![](_page_5_Picture_30.jpeg)

## PFN\_Tool

![](_page_5_Picture_31.jpeg)